## **Procedure to Update National Entrance Test Result on the Admission Portal**

1. Login to the admission portal URL[: https://admissions-august.iisc.ac.in/Web/Login.aspx?AdmissionType=UG](https://admissions-august.iisc.ac.in/Web/Login.aspx?AdmissionType=UG)

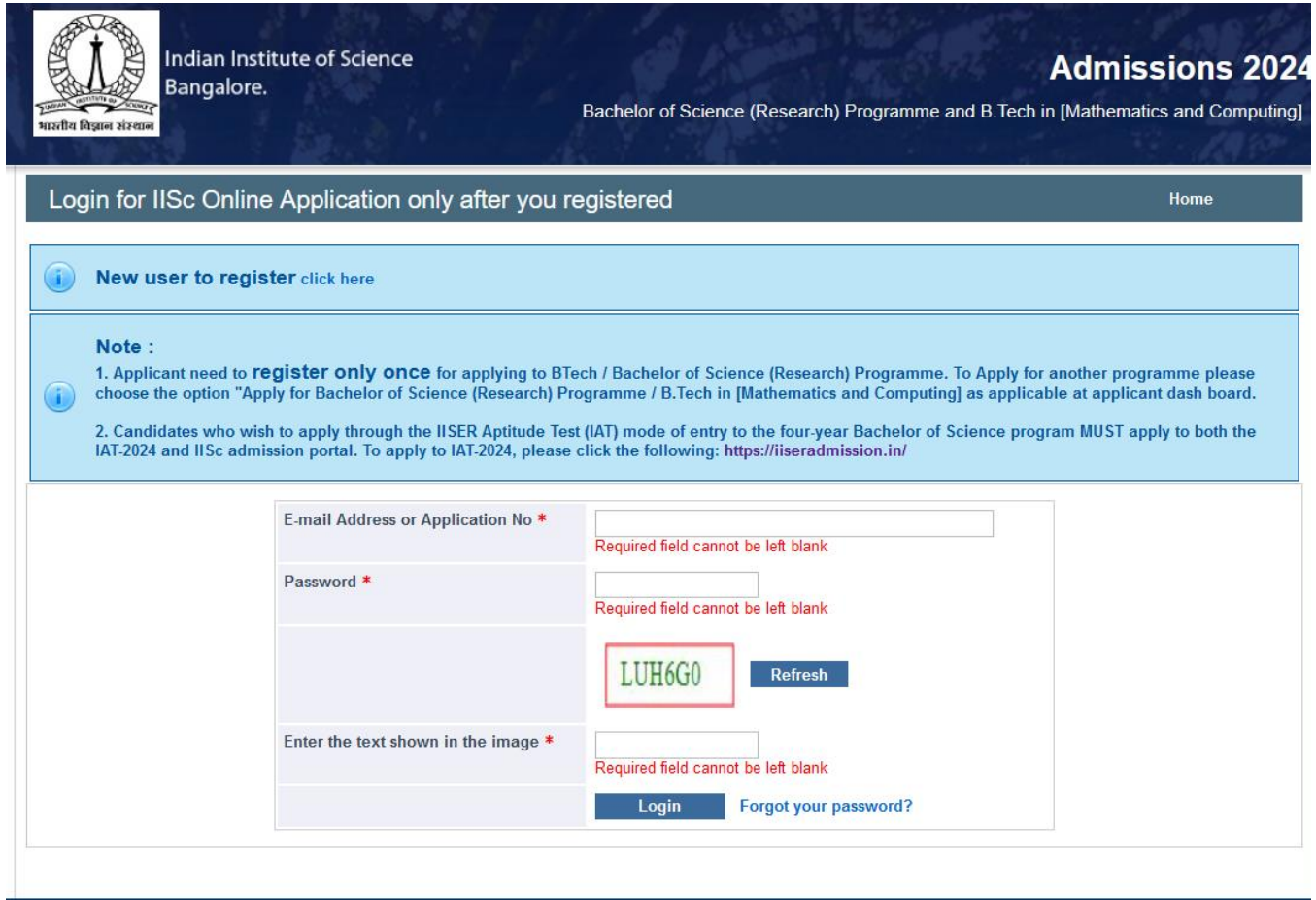

2. Click on the link "Update your National Ent. test results(s)" from the left side menu

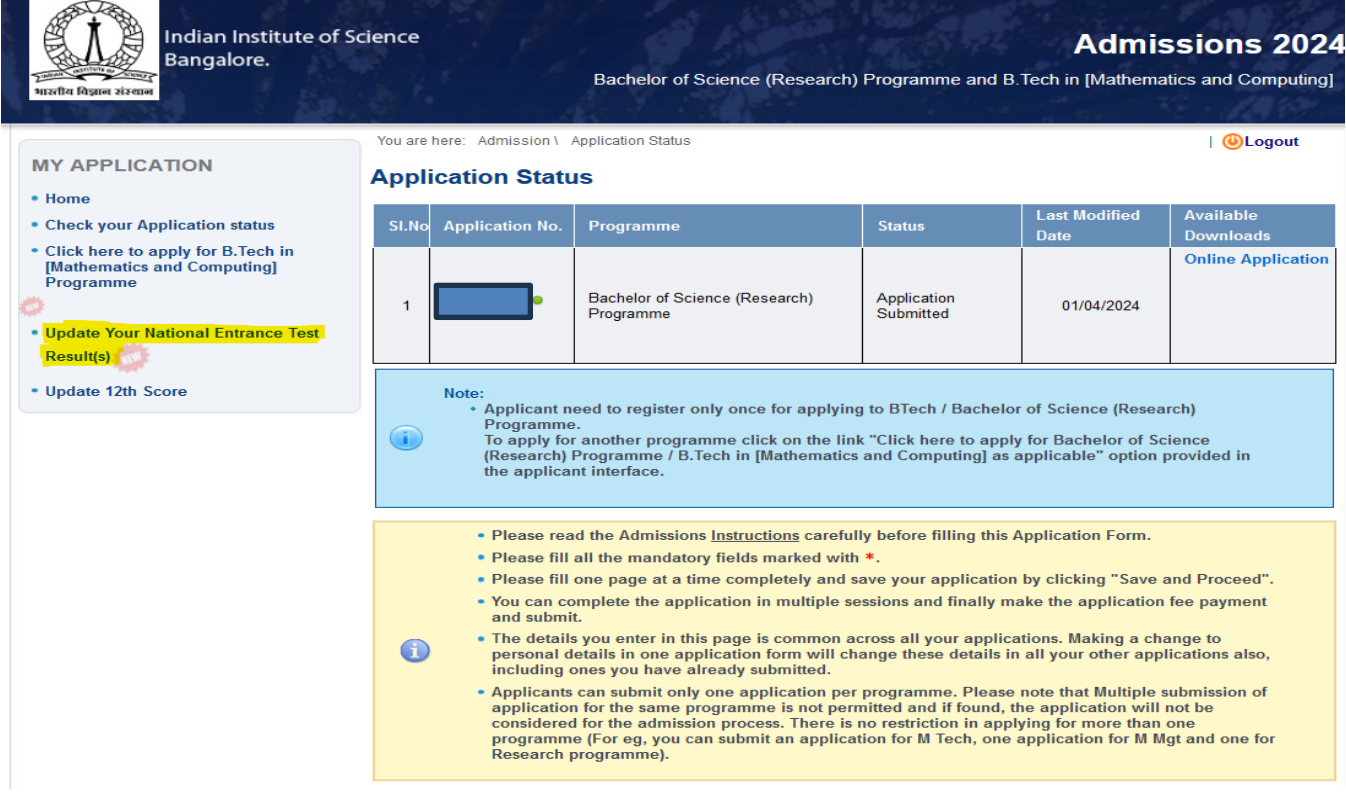

## 3. Select Bachelor of Science (Research) Program application number

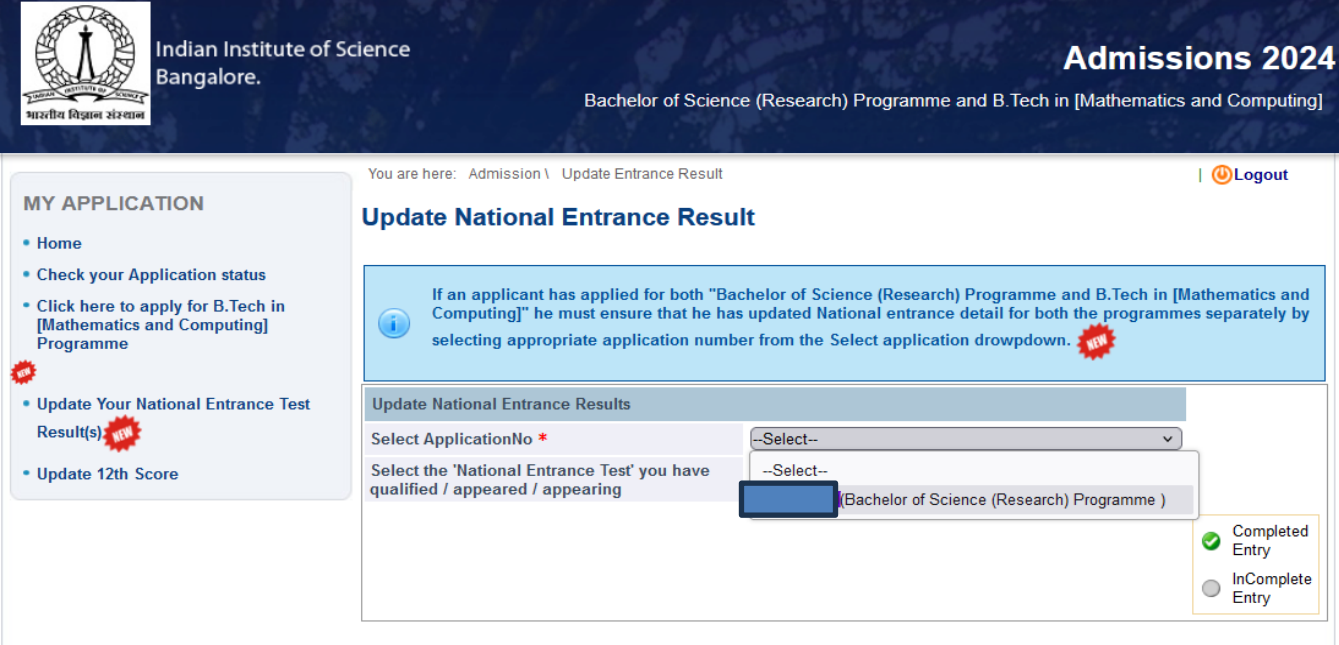

4. Select National Entrance Test for which you want to update details from drop-down menu

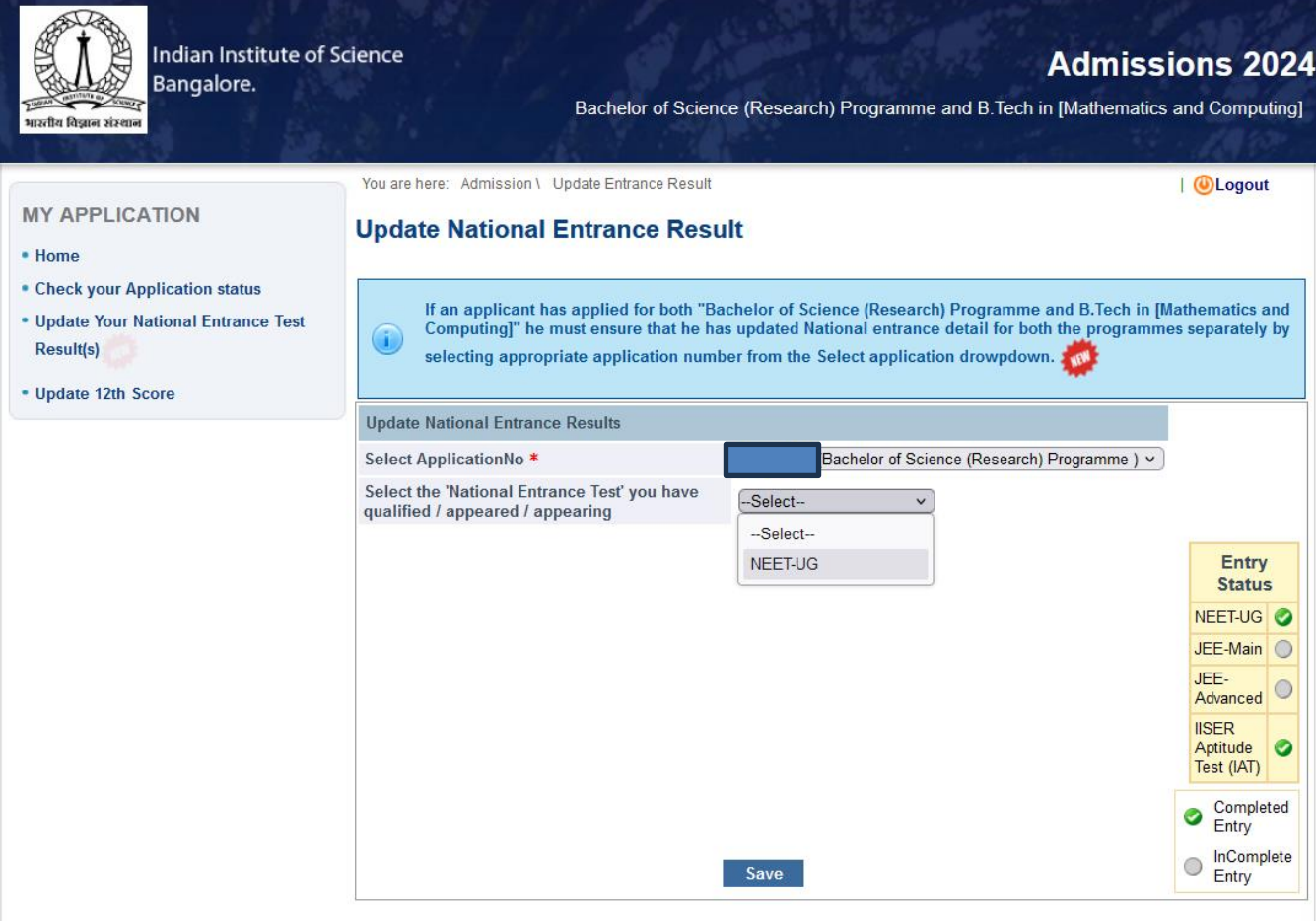

## 6. Enter the **Application number/Roll no (as applicable), Rank and upload the result card** for the selected National Entrance exam and click the Save/update button.

7. Repeat the process for updating details for other national entrance exams through which you are eligible to apply.

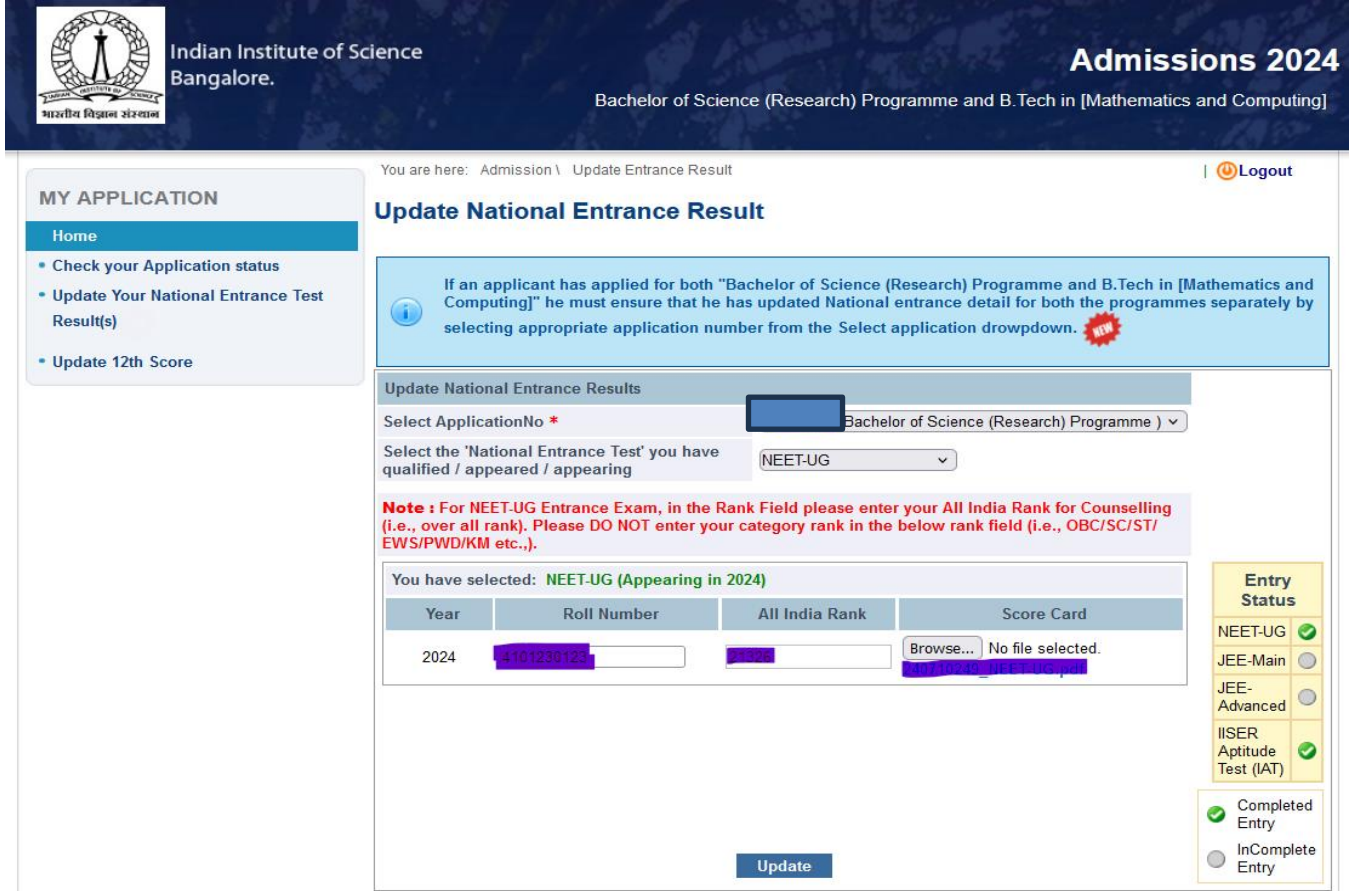

8. To view the entrance exam you have applied for, follow the entry status. The entrance exam through which you have applied will be ticked green.

9. Download the application again after updating the national entrance exam details under available download on the applicant interface and ensure that Rank, Roll no /seat number are reflected correctly in the application form.

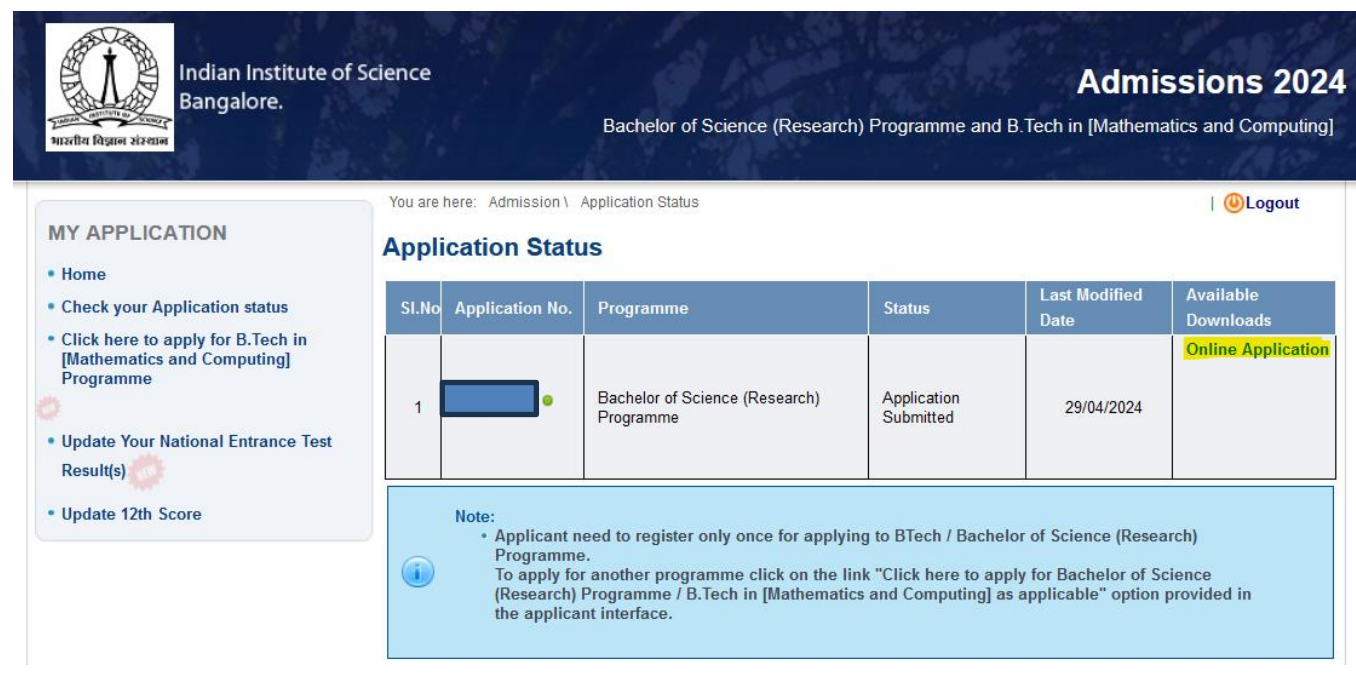